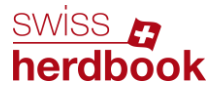

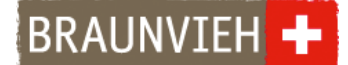

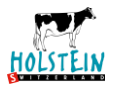

# **Marche à suivre de l'eBGS pour les contrôleurs laitiers**

### **1ère étape : Inscription**

Annoncez-vous par écrit ou par téléphone auprès de votre fédération pour obtenir vos données de connexion personnelles. Votre compte sera ainsi déverrouillé et la liste contrôle laitier sera disponible sur l'application eBGS.

### **2ème étape : Téléchargement**

**Appareil iOS (iPhone) :** Depuis votre appareil iOS, ouvrez l'App Store. Cherchez l'application eBGS Cliquez sur **Obtenir**, pour installer l'application sur votre appareil.

**Appareil Android :** Depuis votre appareil Android, ouvrez le Google Play Store. Cherchez l'application eBGS. Cliquez sur **Installer** ou **Obtenir.** Veillez à télécharger la version bleue et non la verte.

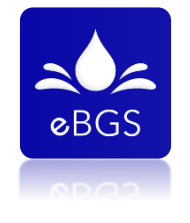

L'application est disponible pour les appareils à partir de la version iOS 13+ et Android 5.1.

#### **3ème étape : Connexion**

Pour vous connecter, utilisez l'identifiant et le mot de passe transmis par votre fédération. Cliquez sur Connexion pour utiliser l'application. Veuillez ensuite accepter les conditions générales.

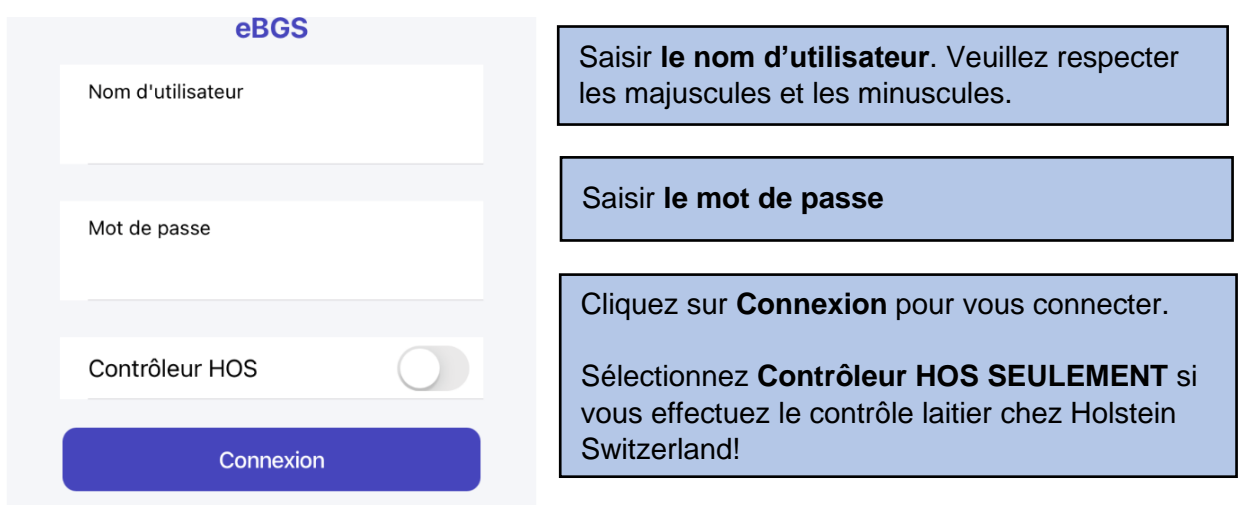

Les exploitations actives apparaissent sur votre application. Les exploitations sont triées en fonction de la date du contrôle. Continuez à changer l'ordre des visites.

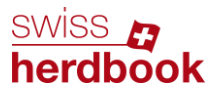

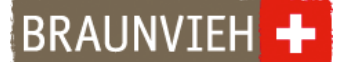

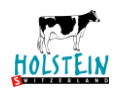

## **4ème étape : Exploitations attribuées**

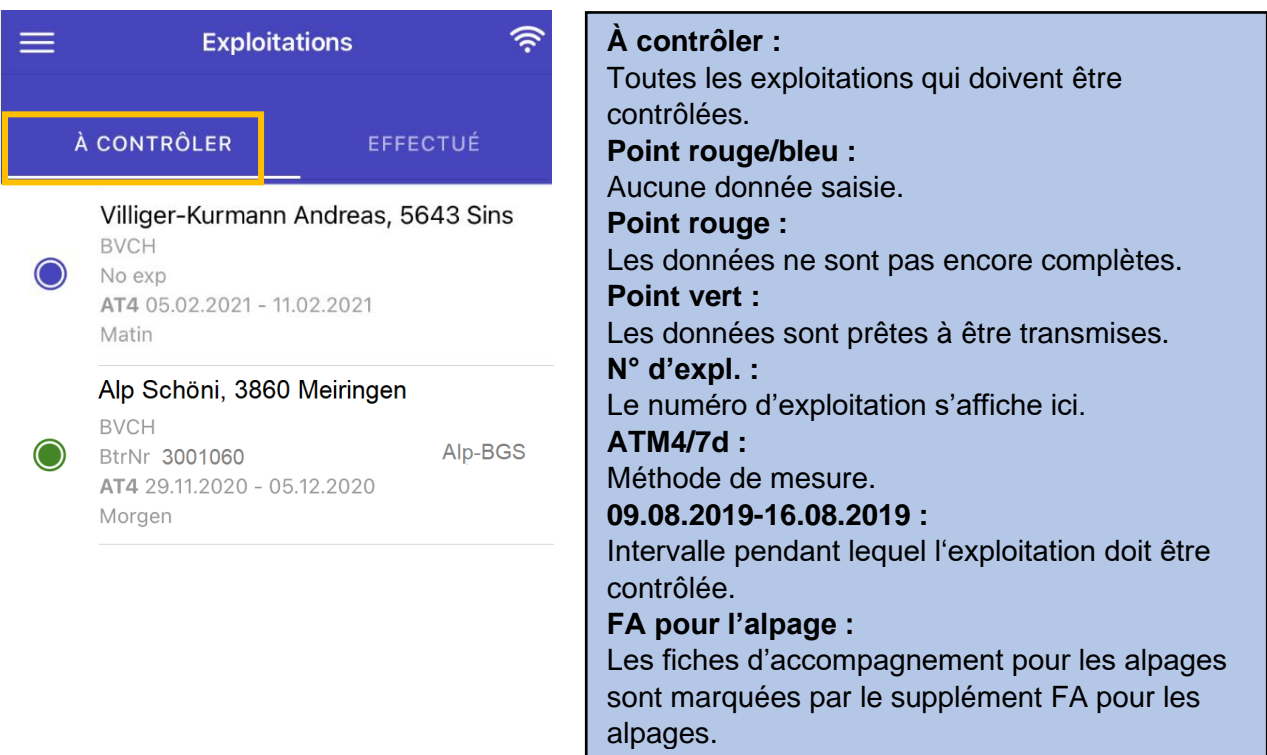

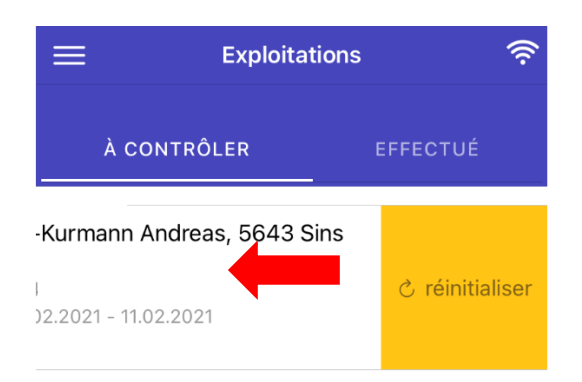

#### **Indice réinitialiser :**

En **glissant vers la gauche** et en cliquant sur **REINITIALISER**, vous réinitialisez toutes les données. Cela est utile dans le cas suivant : Si des données ont été saisies par erreur **avant** le contrôle.

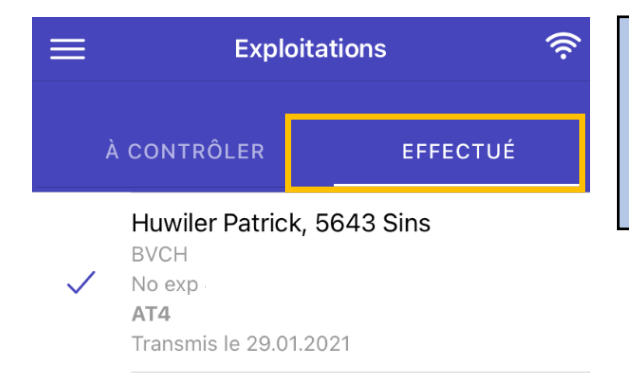

Cliquez sur **EFFECTUE** pour afficher les contrôles déjà effectués. Ici on voit toutes les exploitations contrôlées. Les données ont été transmises avec succès.

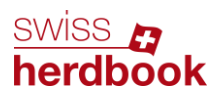

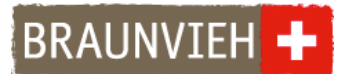

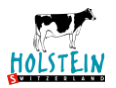

×.

# **5ème étape : Débuter le contrôle et remplir les paramètres**

Cliquez sur l'exploitation où le contrôle laitier a lieu.

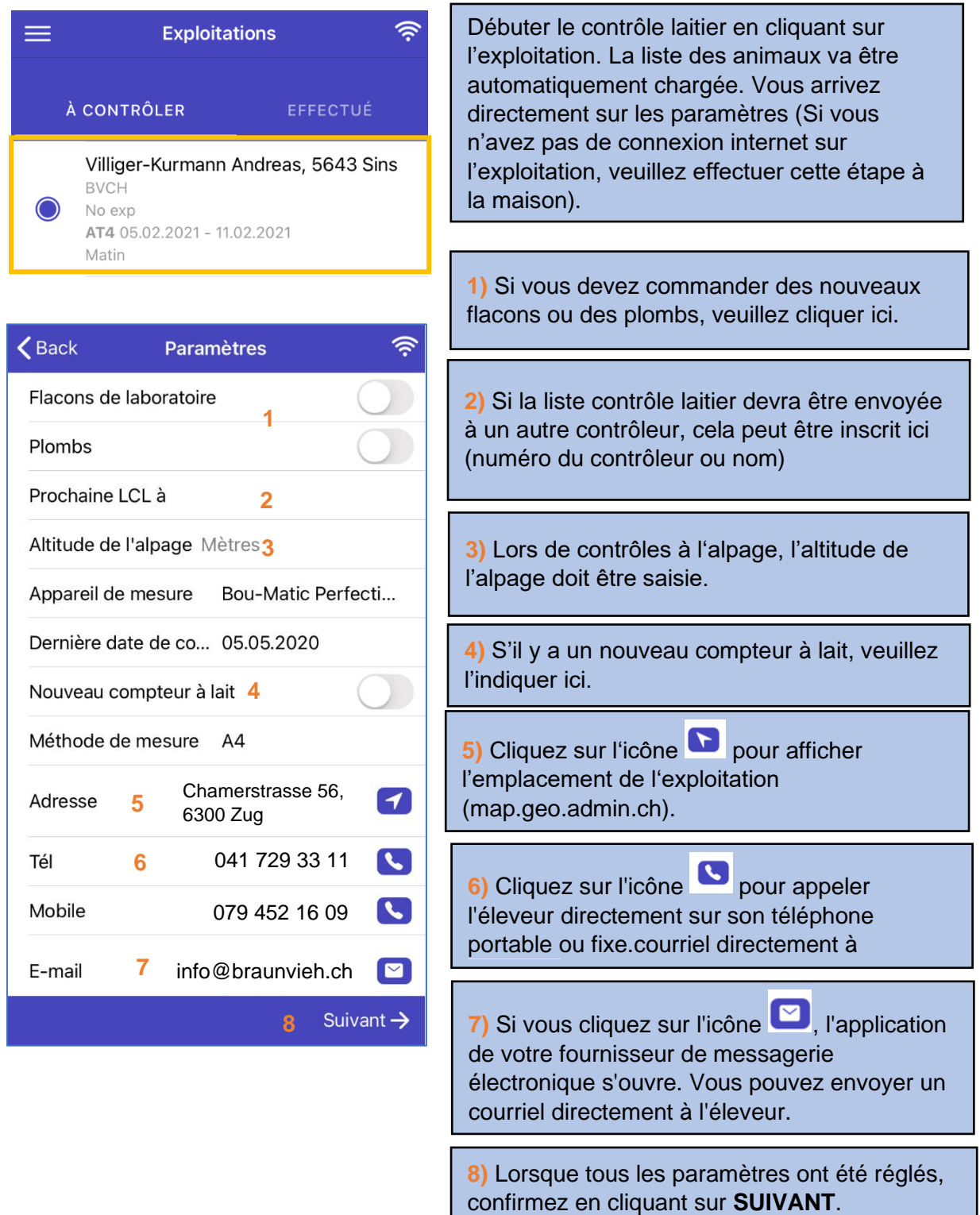

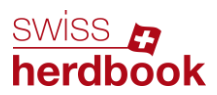

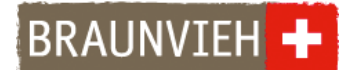

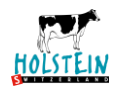

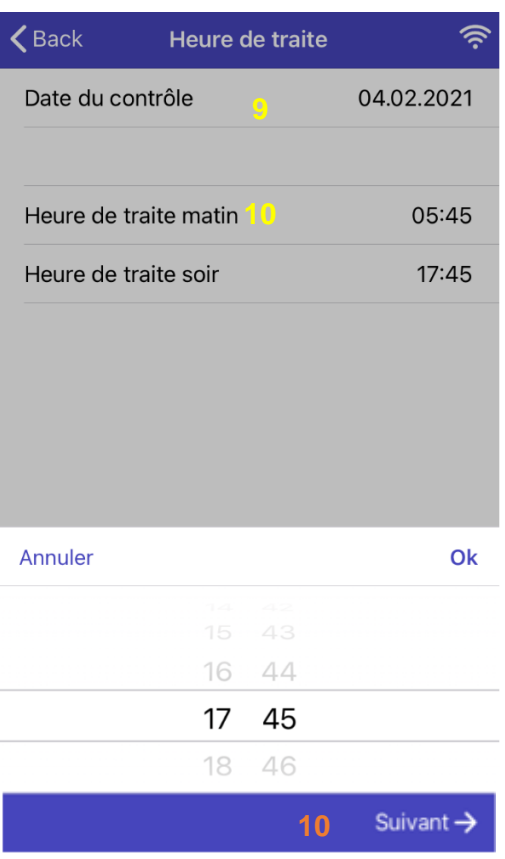

**9) La date du contrôle** est définie à la prochaine page.

**10) L'heure de traite** du matin et du soir peut être choisie.

**10 10)** Lorsque les paramètres du moment du contrôle sont définis, cliquez sur **Suivant** pour ouvrir la liste des animaux.

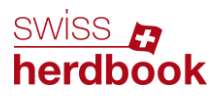

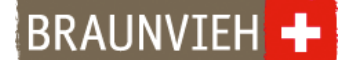

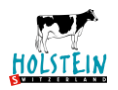

### **6ème étape : saisir les quantités de lait**

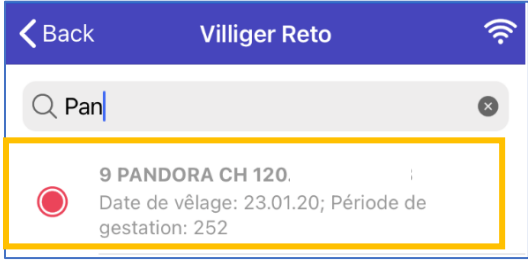

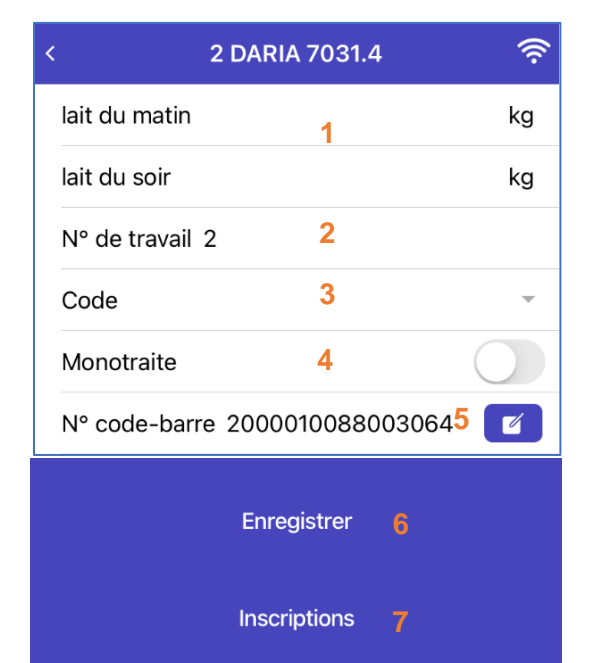

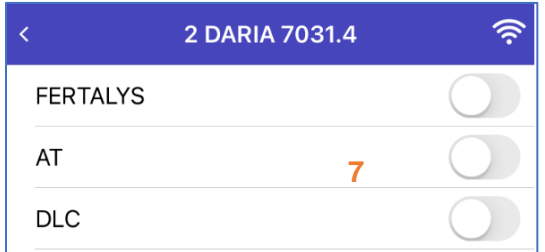

L'animal peut être recherché dans le champ de saisie par son nom, son n° BDTA ou son numéro de collier.

Pour saisir la quantité de lait, cliquez sur l'animal. Outre le numéro de collier, le nom et le numéro BDTA, la date de vêlage et la durée de gestation sont affichées.

**1)** Saisir la **quantité de lait** (sans point ou virgule). Pour les exploitations avec échange automatique des données, il n'est pas nécessaire d'enregistrer les quantités de lait. **2)** Si nécessaire, inscrire le **numéro de travail** ou supprimer l'ancien. **3)** Si besoin, choisir un **code 4)** Si une seule traite doit être saisie, choisir **Monotraite** (seulement pour la méthode A4, ATM4/7d, AZ4 et ATM4 Rx) **5)** Le numéro du code-barre de l'étiquette est affiché ici. Pour les animaux sans code-barre, une étiquette de réserve vide doit être attribuée (voir ci-dessous). **6)** En cliquant sur **Enregistrer,** vous sauvegarder les données. **7)** Si une inscription doit être faite pour la

vache, cliquez sur **Inscriptions**. Lorsque FERTALYS, DLC et AT sont sélectionnés (faire glisser le point vers la droite), il faut cliquer sur enregistrer.

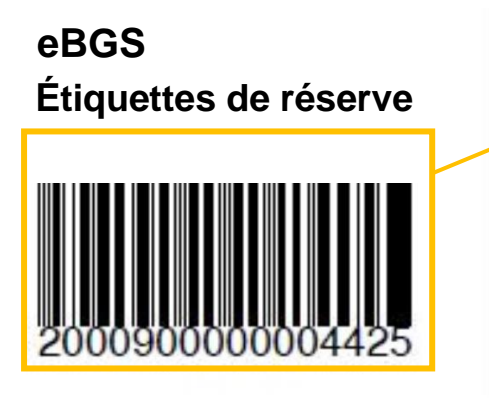

Si pour un animal il n'y a pas d'étiquette préimprimée, une étiquette vide peut lui être attribuée. Cliquez sur l'icône **de pour scanner** le **code-barre** de l'étiquette vide. Ensuite, l'appareil photo de votre appareil s'ouvre automatiquement pour scanner le code-barre. Le code-barre peut également être saisi manuellement.

De cette façon, l'échantillon de lait est clairement attribué à l'animal. **Ensuite, il faut impérativement enregistrer !**

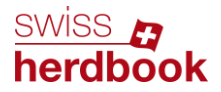

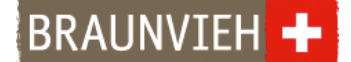

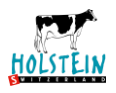

86 ELLE CH 120. Période de gestation: 244 5 tarie / génisse

11 FLEUR CH 120. Période de gestation: 296

Si une vache reçoit le code tarie, il est à nouveau placé lors de la pesée suivante si la durée de gestation est inférieure à 266 jours.

# **7ème étape : Saisie manuelle**

S'il manque un animal dans la base de données, il peut être saisi manuellement. Pour cela, il faut se rendre sur la liste des animaux.

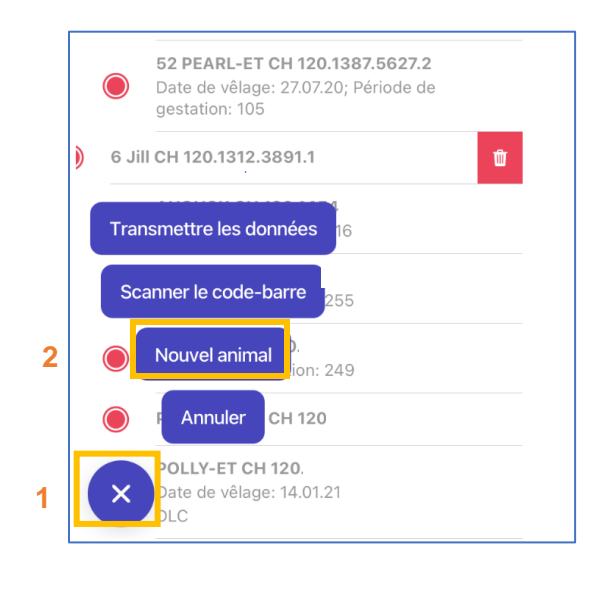

#### **1)** Cliquez sur le **PLUS**,

**2)** Cliquer sur NOUVEL ANIMAL. Vérifier le nouvel animal avec le pays d'origine et saisir le numéro BDTA et le nom.

Une étiquette vide doit être scannée pour le nouvel animal. Finalement, cliquez sur **Inscrire un animal** (étape 6, dernier point).

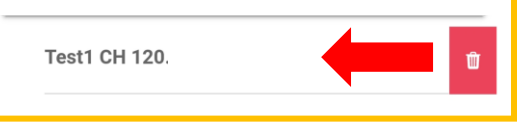

#### **Indice Effacer** :

Les animaux enregistrés manuellement (ici le nom de Test1) peuvent être supprimés à nouveau en faisant glisser l'animal vers la gauche et en cliquant sur l'icône « poubelle ».

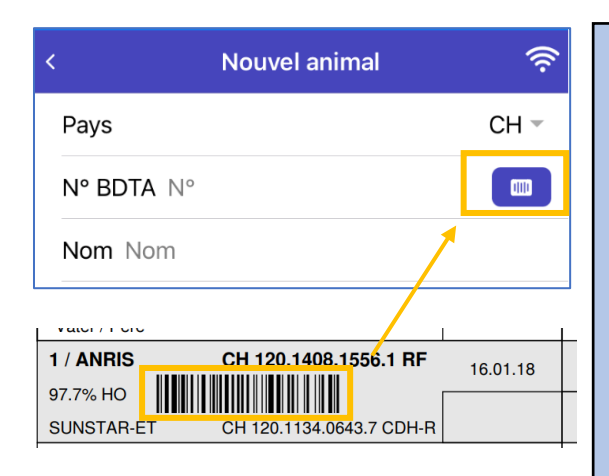

Vous pouvez aussi ajouter l'animal en scannant le code-barre du numéro de la marque auriculaire.

Vous le trouvez, par exemple, sur la marque auriculaire, la liste de bétail ou sur les autocollants fournis avec la commande des marques auriculaires.

Pour ce faire, cliquez sur nouvel animal et

sélectionnez l'icône suivante **...** 

**IMPORTANT** : A ce stade, ne scannez pas le code-barre pour les bouteilles de laboratoire !

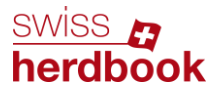

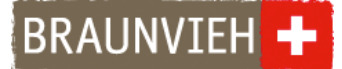

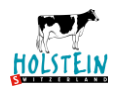

### **8ème étape : Transmettre les données**

Message d'erreur, lorsque qu'aucune donnée n'a été saisie pour une vache :

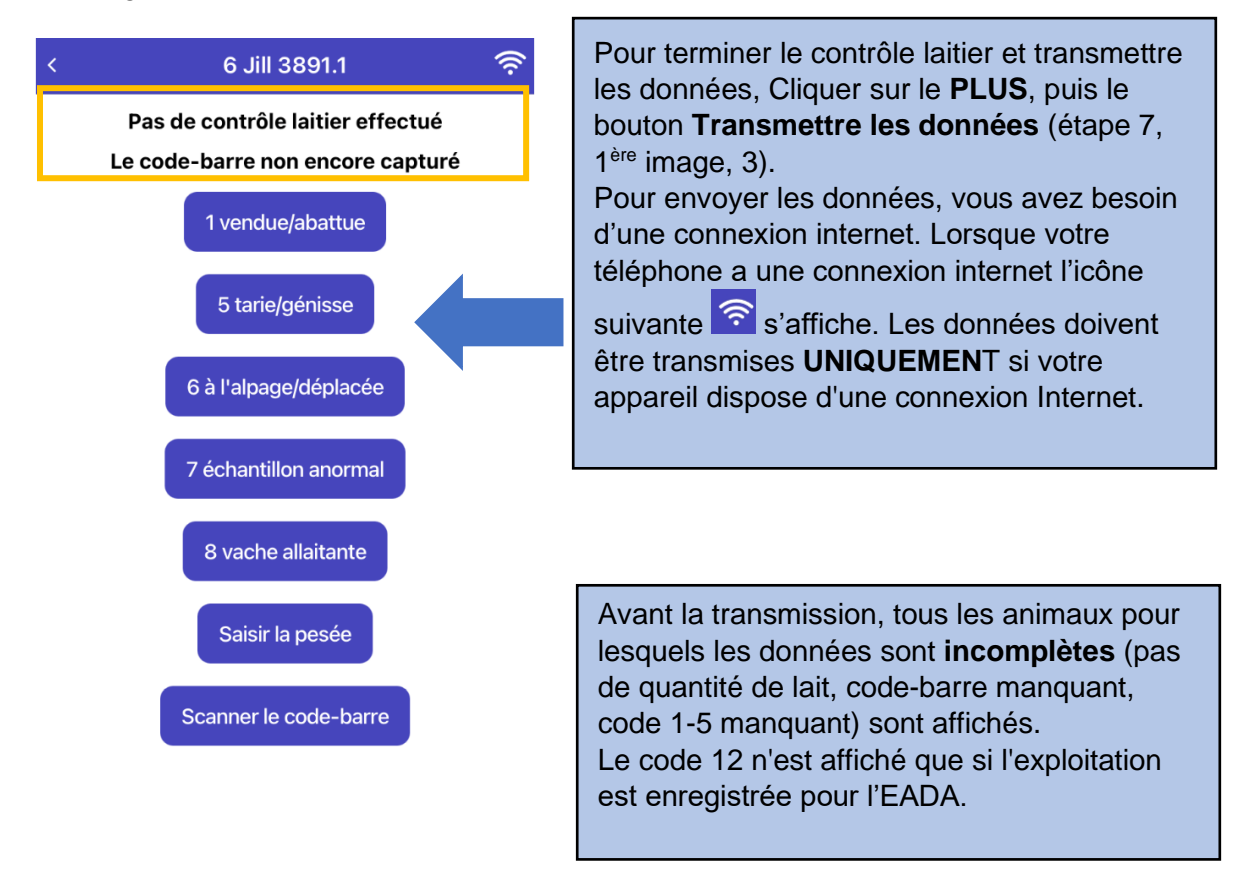

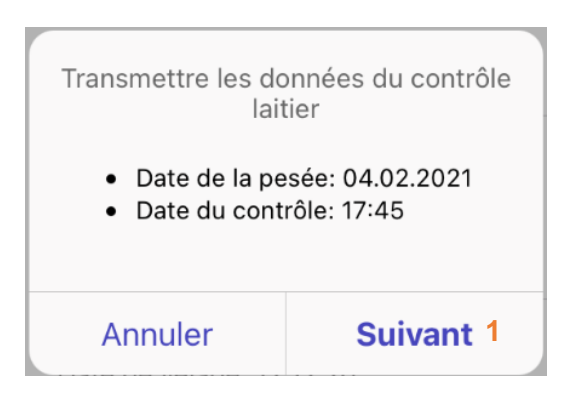

Lorsque vous avez saisi toutes les données, les informations peuvent être transmises. Ainsi, le contrôle laitier peut être terminé. Cliquez sur **Transmettre les données** et confirmez la date du contrôle et l'heure de traite en cliquant sur **Suivant.** Si la date du contrôle ou l'heure de traite ne s'affiche pas correctement, vous pouvez toujours modifier les informations en appuyant sur **Annuler** et **Retour**.

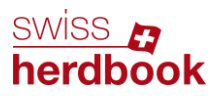

**BRAUNVIEH<sup>4</sup>** 

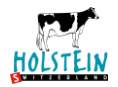

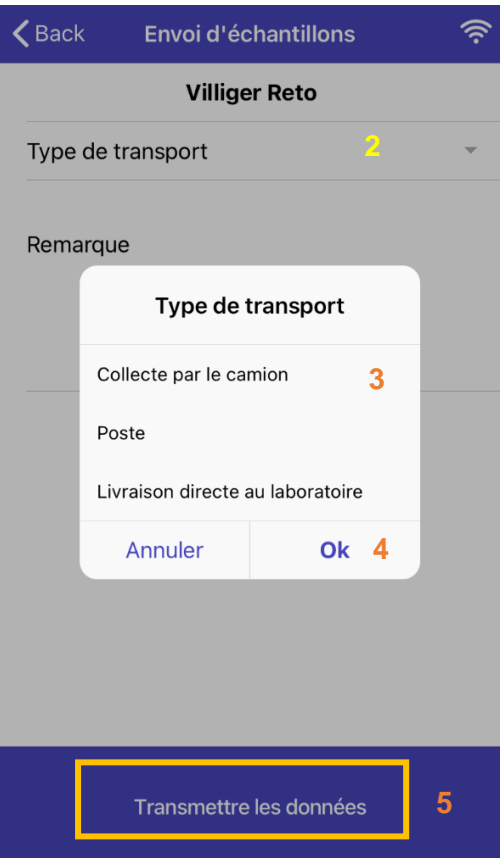

Enfin, le **type de transport** de l'échantillon de lait doit être précisé. (2) Pour ce faire, sélectionnez la flèche pointant vers le bas, puis cliquez sur le type de transport souhaité (3) et sur **OK** (4). Si vous cliquez ensuite sur le champ (5) **Transmettre les données**, les données seront transmises à la fédération d'élevage.

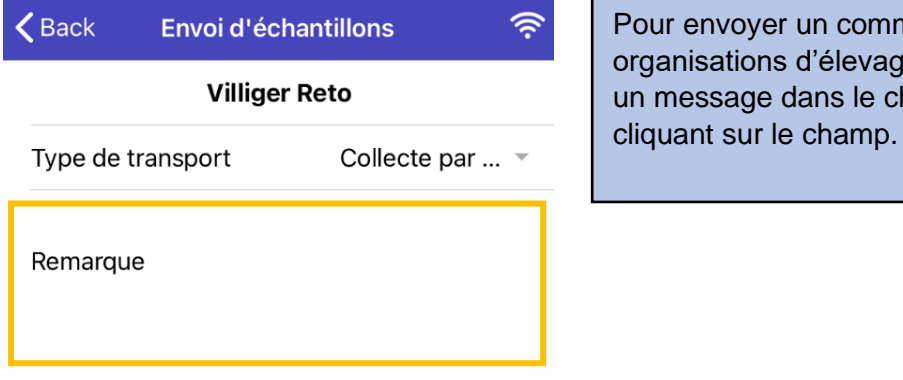

nentaire aux e, vous pouvez écrire hamp **remarque** en

#### **Paramètres :**

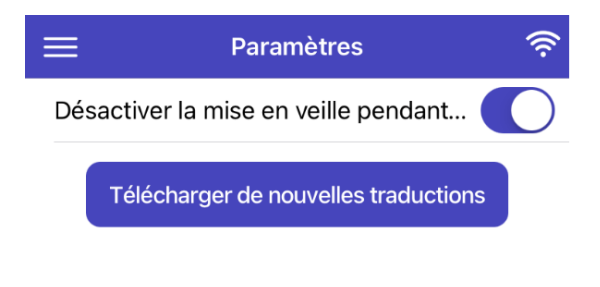

Vous pouvez **désactiver la mise en veille pendant l'utilisation de l'application**. Lorsque ce mode est activé, votre appareil ne se mettra pas en veille lors de l'utilisation de l'application. Vous pouvez aussi télécharger de nouvelles traductions si vous utiliser l'application en français ou en italien. Cliquez sur **télécharger de nouvelles traductions**, puis sur les trois traits (en haut à gauche) et choisissez **Exploitations**.